# SOFTWARE UPDATE NOTIFICATION (SUN) – ZETASIZER SERIES OF INSTRUMENTS SOFTWARE: PSS0012-36

**PARTICLE SIZE** 

**RHEOLOGICAL PROPERTIES** 

**MOLECULAR WEIGHT** 

**ZETA POTENTIAL** 

## Introduction

This document details the release of software PSS0012-36. This is the Zetasizer software version 7.10.

It covers the additions and improvements as well as issues fixed in this release of the software.

**Note: If you are upgrading from any version before 7.01, you should also read the SUN documents issued with version 7.01, 7.02, 7.03 and 7.04.**

## Installation

It is assumed that you have authority to install or update software within your company's SOPs. If you do not have this authority please consult with your I.T. support department before proceeding.

It is assumed that you have Administrator rights for the computer. This is required by the installation process. For Zetasizer Series software, Windows 7 and later will not allow an installation if the user does not have administrator access. This is in line with Microsoft's Logo policy and is standard practice.

**Before installation of the software, the instrument must be switched off and disconnected from the USB connector of the PC.**

## Recommended System Requirements

Intel Core 2 Duo, 4GB RAM, 160GByte hard disk drive, 1024 x 768 screen resolution running in 32 bit colour mode, CD-ROM drive, 1 free USB port, Windows 7 operating system.

## Supported Languages

- English
- Japanese

## Supported Operating Systems

The following operating systems are supported by the Zetasizer software v7.10:

- Windows 8 (32 bit and 64 bit)
- Windows 7 (32 bit and 64 bit)
- Windows XP 32 bit (SP3 or higher)

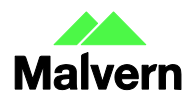

**Malvern Instruments Worldwide** Sales and services centres in over 65 countries rn.com/co

### Supported Software Integration

If using existing Zetasizer software with any of the following it is **not recommended** to upgrade to v7.10:

- Malvern Link II
- Any 3rd Party Software
- CONTIN analysis

### Installation Instructions

The software suite comes on an auto-loading CD-ROM. Inserting the CD into a system configured to auto-run a CD will run the installation program automatically. If your system does not support this feature run the setup program from the root directory of your CD drive.

**Note:** All DTS version 3.xx, 4.xx, 5.xx, 6.xx software must be uninstalled before version 7.10 is installed. The installer will uninstall a previous version if it detects an older version is installed (7.xx and later only).

During the installation process, if the installer detects that an instrument is connected, you will be prompted with the following message [\(Figure 1\)](#page-1-0).

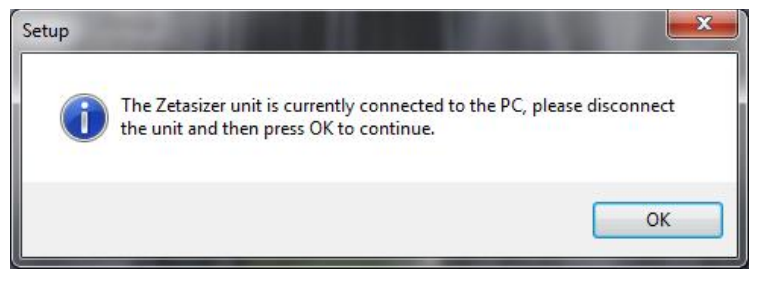

**Figure 1: "Disconnect Zetasizer Unit" message**

<span id="page-1-0"></span>You must unplug the USB cable from the PC or Zetasizer Nano and then press OK. If you press the OK button without performing these previous steps then the installation will not continue.

### **Microsoft .Net Framework 4**

The Microsoft .Net Framework 4 must be installed for the Zetasizer software to run. This is installed during the Zetasizer software installation progress and under certain circumstances can involve the PC needing to restart. Completion of this stage of the installation can take a few minutes, and in the case of Windows 7 64 bit can take over 10 minutes. Whilst the .Net Framework is being installed the following window will be displayed:

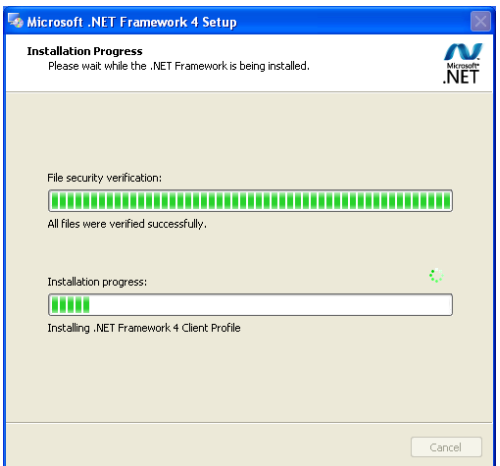

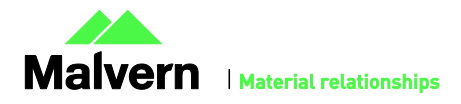

#### **Figure 2: Microsoft .Net 4 Installation Window**

#### **Running the installer before the Zetasizer Software has closed down**

If the installer is run immediately after closing down a previous installation of the Zetasizer Software then the error shown in [Figure](#page-2-0)  [3](#page-2-0) may be displayed during the installation process.

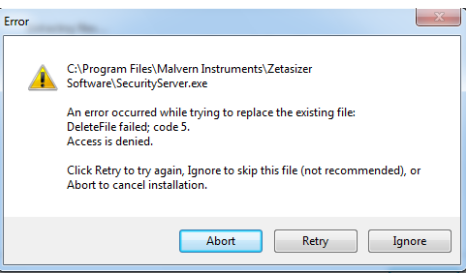

**Figure 3: Warning during installation**

<span id="page-2-0"></span>If this error is encountered then the user must open Windows Task Manager, go to the Processes tab and select the process described in the first line of the warning (i[n Figure 3](#page-2-0) this would be "SecurityServer.exe") and then select "End Process". Once this is done the Retry button can be selected on the original error window and the installation will continue successfully.

### **USB Driver Installation**

During the installation of the USB drivers you may be prompted twice with the message shown in [Figure 4.](#page-2-1)

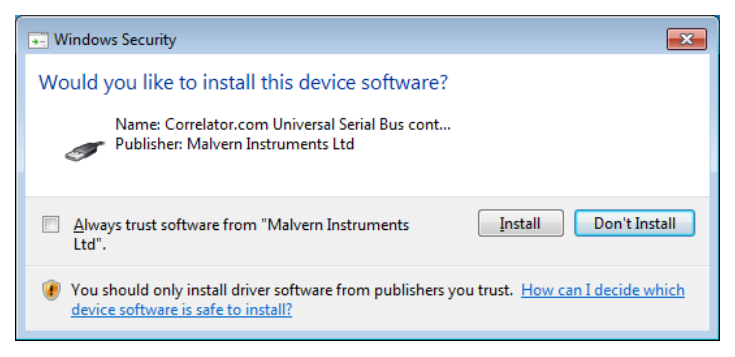

### **Figure 4: Install USB window**

<span id="page-2-1"></span>This warning can safely be ignored as the software installation has been fully tested on Windows 7. Press "Install" to continue installation of the USB drivers.

#### **Installation with Viscotek OmniSEC software**

If the Zetasizer software is being installed on a PC that already contains the Viscotek software OmniSEC version 4.7, the following message may appear:

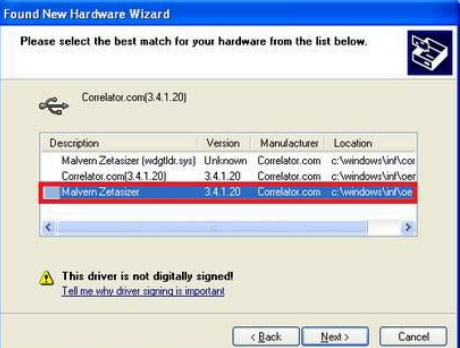

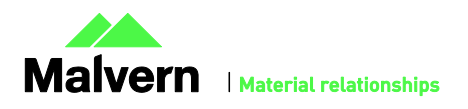

### **Figure 5: Select USB Drivers on Windows with OmniSEC software**

Select the 'Malvern Zetasizer' and click 'Next'. The '**Malvern Zetasizer (wdgtldr.sys)**' option must not be selected.

### **Connecting the Zetasizer to the PC**

When the software has been installed and the instrument has been connected via the USB port, and switched on, Windows may display the New Hardware Wizard window [\(Figure 6\)](#page-3-0).

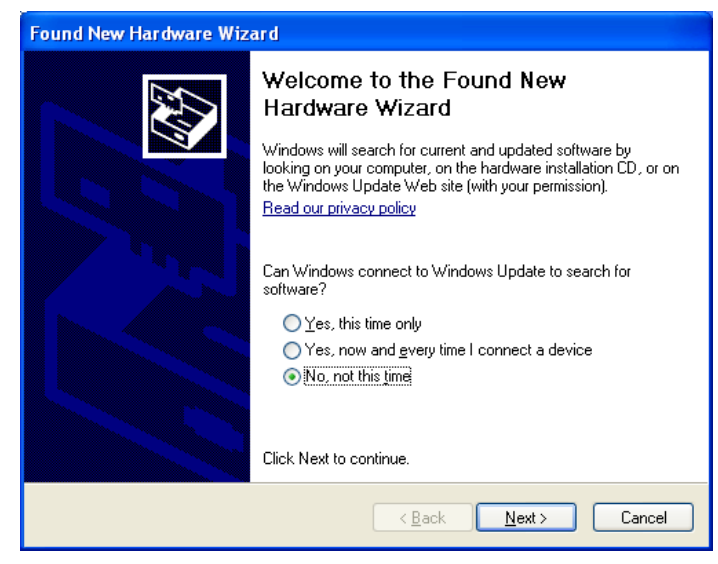

**Figure 6: New Hardware Found Wizard**

<span id="page-3-0"></span>The first page asks for permission from the user to search for updates on Windows Update. Select "No, not this time" and then press Next and the following window will then appear:

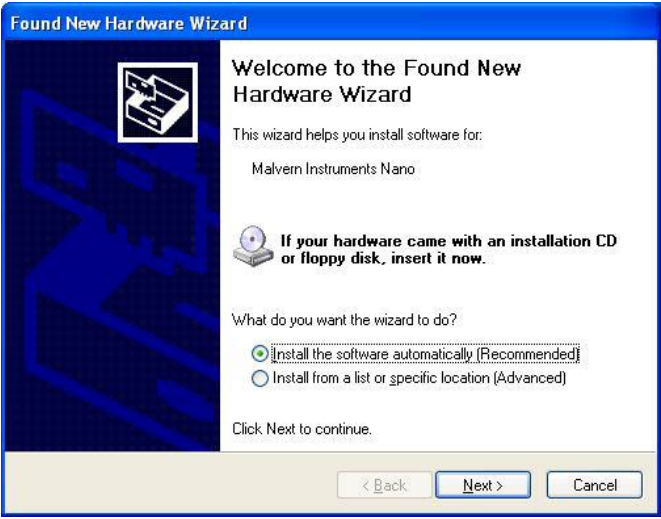

**Figure 7: New Hardware Wizard Installation Page**

If you are connecting to a Zetasizer APS or Zetasizer μV, the name used to identify the hardware will be displayed as "Malvern Zetasizer" rather than "Malvern Instruments Nano".

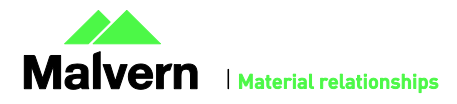

This window should be left with the default selection of 'Install the software automatically' and the 'Next' button should be selected so that file transfer begins. Once file transfer has completed the 'Finish' button should be selected to complete the installation. At this point Windows will indicate that the new hardware is installed and ready to use.

You may see the same security warning as shown in [Figure 4.](#page-2-1) The warning can safely be ignored as the software installation has been tested on Windows 7 and Windows XP. If the warning is encountered the Install button should be pressed.

In Windows 7, when the Zetasizer Nano is installed, it is possible that the message 'Device driver software was not successfully installed' will be displayed in the bottom right-hand corner of the screen [\(Figure 8\)](#page-4-0).

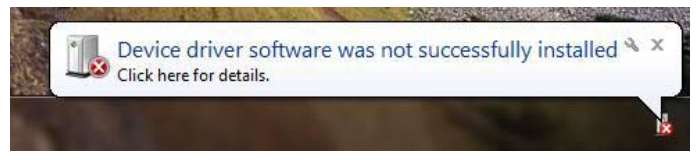

**Figure 8: Device Driver not successfully installed**

<span id="page-4-0"></span>Alternatively, the following message may appear.

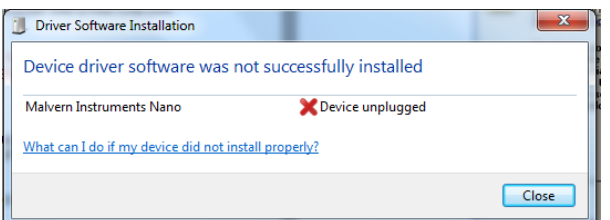

These messages can be safely ignored as long as, when the Zetasizer software is started, the 'Nano' icon is enabled [\(Figure 9\)](#page-4-1).

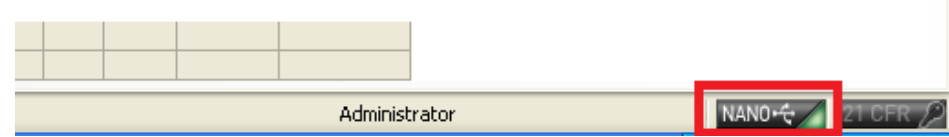

**Figure 9: Nano Connected Icon**

#### <span id="page-4-1"></span>**Zetasizer APS and μV users**

Due to a driver update in the 7.02 release of the software, you may have to follow the steps described above to install the driver twice. This should only occur with new APS and µV instruments on Windows XP.

#### **Running the software**

When the software is started the first time, the following dialog box will appear. Click on the appropriate system to select it. This dialog will not appear the next time the software is started.

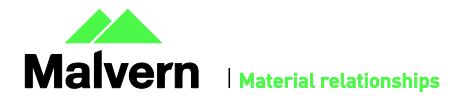

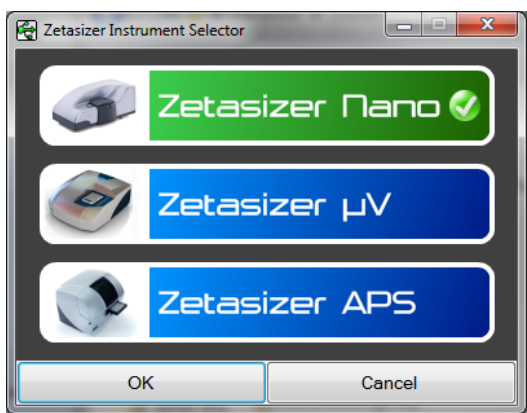

**Figure 10: Zetasizer Instrument Selection**

The instrument type can be changed at any point by selecting the menu item; 'Tools', 'Options', 'Instrument type'. Once the instrument type has been changed the software must be restarted for the change to take effect.

### Uninstall Procedure

The software can be uninstalled using the standard Add/Remove feature in the Windows Control Panel'.

## New Features

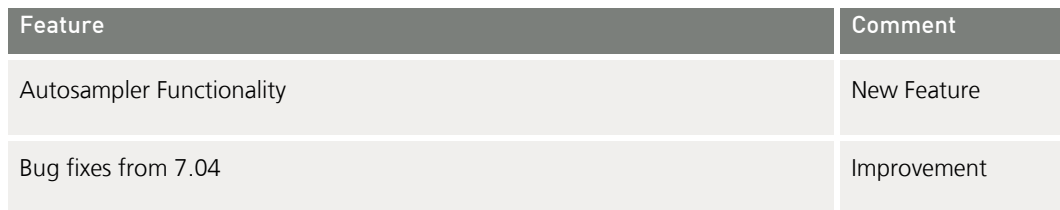

## New Features Description

The Zetasizer NanoSampler is a versatile, compact sample management autosampler that makes highly precise and reproducible injections of samples into your Zetasizer Nano. This release of software facilitates the control of the Nanosampler through the use of the SOP Player controls.

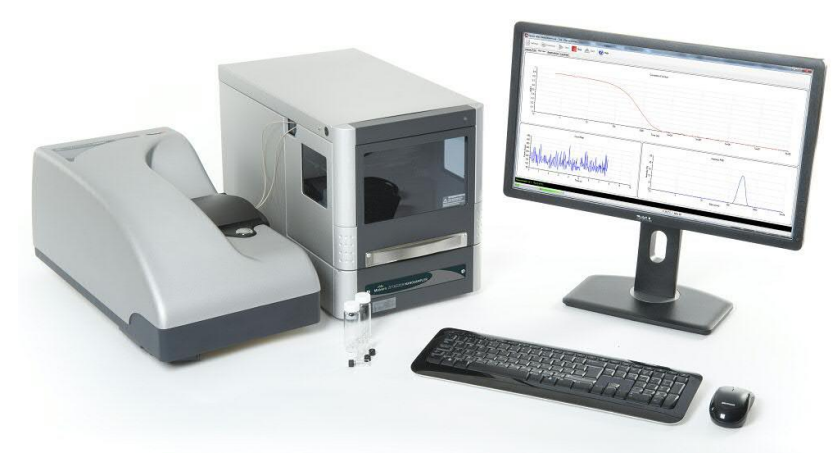

**Figure 11 The Zetasizer Nano with a Nanosampler**

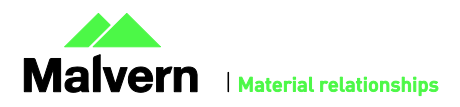

## GAMP 5 Software Categorization

The GAMP 5 guide provides guidance to pharmaceutical companies wishing to understand whether the computerized systems and software they used are fit for purpose and meet current regulatory requirements. As part of this, the GAMP committee have defined a series of software categories which are designed to help users in assessing the risk and validation requirements associated with using a specific software package.

The Zetasizer software provides users with the ability to modify the results reported by the system to fit their specific application requirements. This is achieved through the use of custom calculations within reports and also through the application of emulation factors as part of the analysis settings . Given this, the software should be considered to be a Category 5 software package. Users are therefore encouraged to specifically validate the custom calculations and emulation factors applied within SOPs, and ensure these are documented. Where possible, we would encourage the use of the standard result reporting features, as this minimizes the risk of errors in the reported size distribution statistics.

## Fixed issues

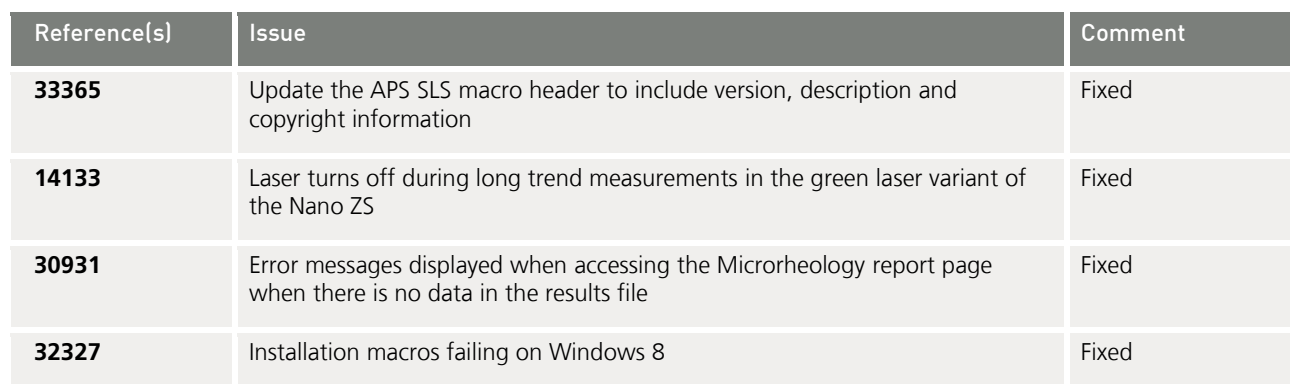

## Known Issues

The following software bugs have been discovered within the software, and will be investigated as part of a future release. Please follow the suggested work-around for

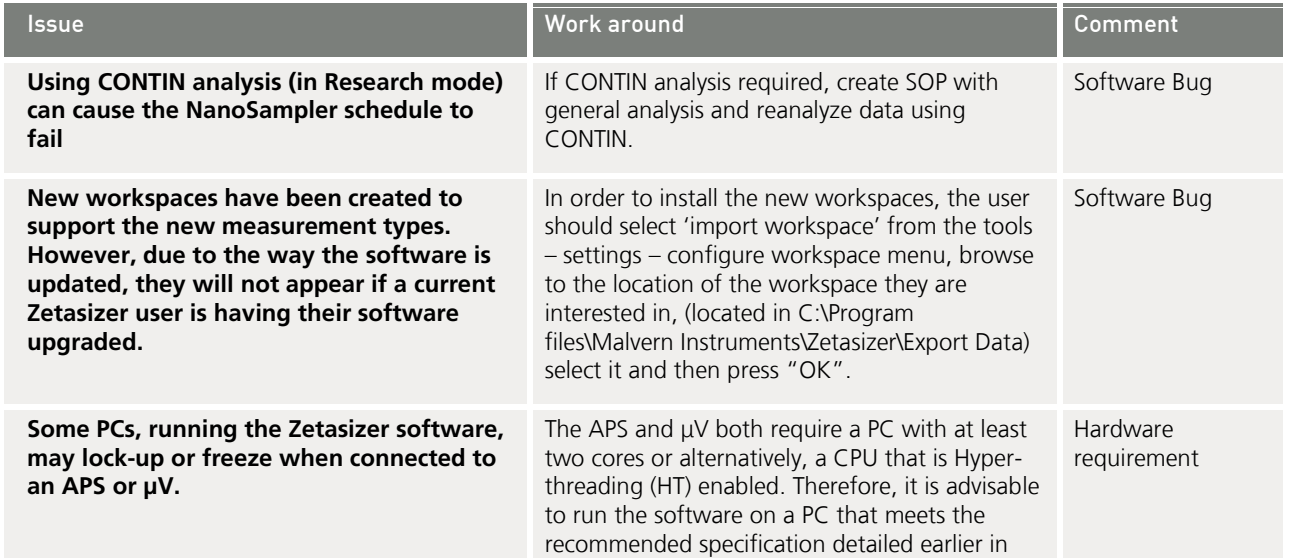

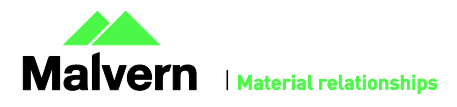

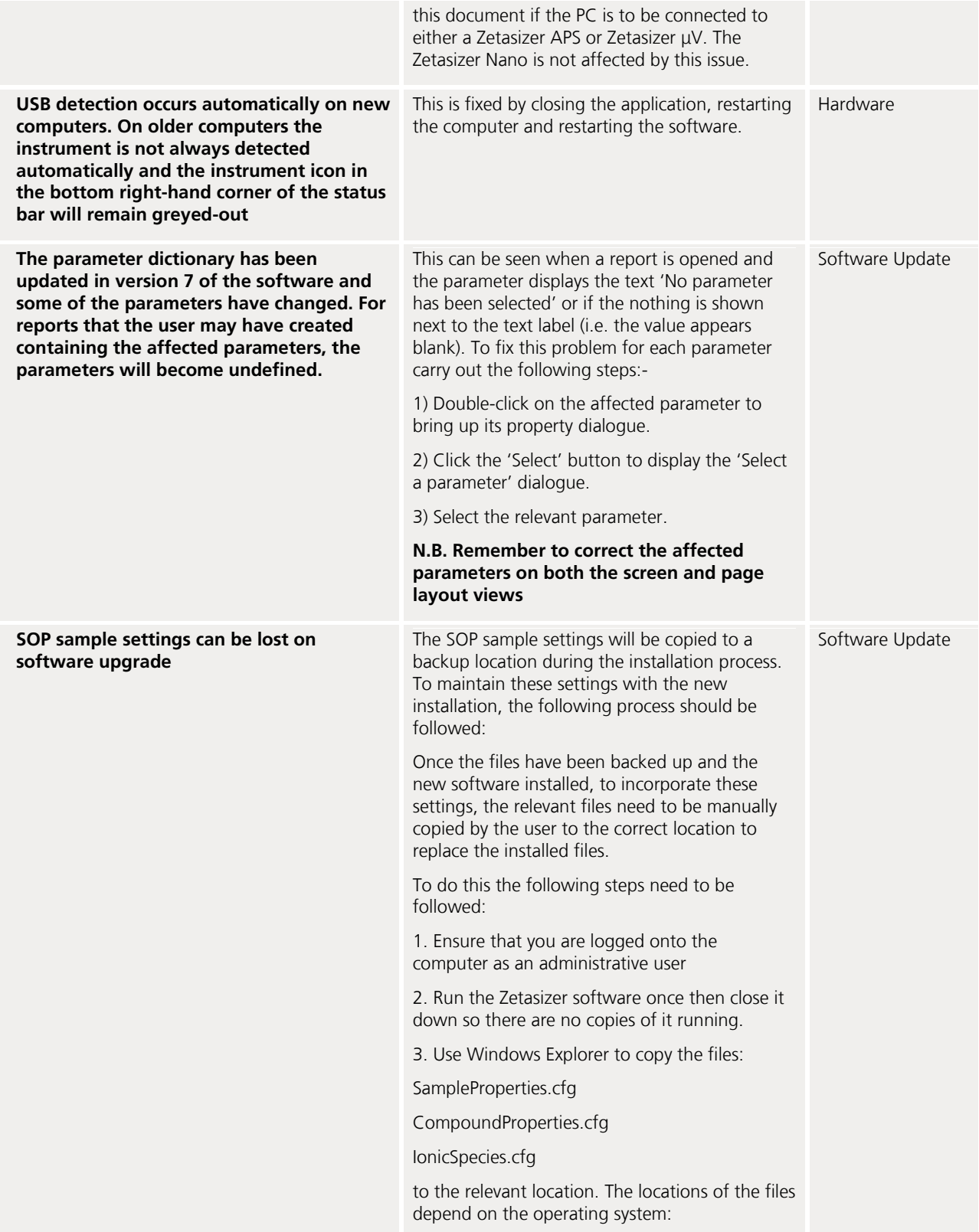

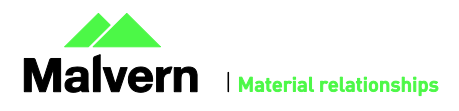

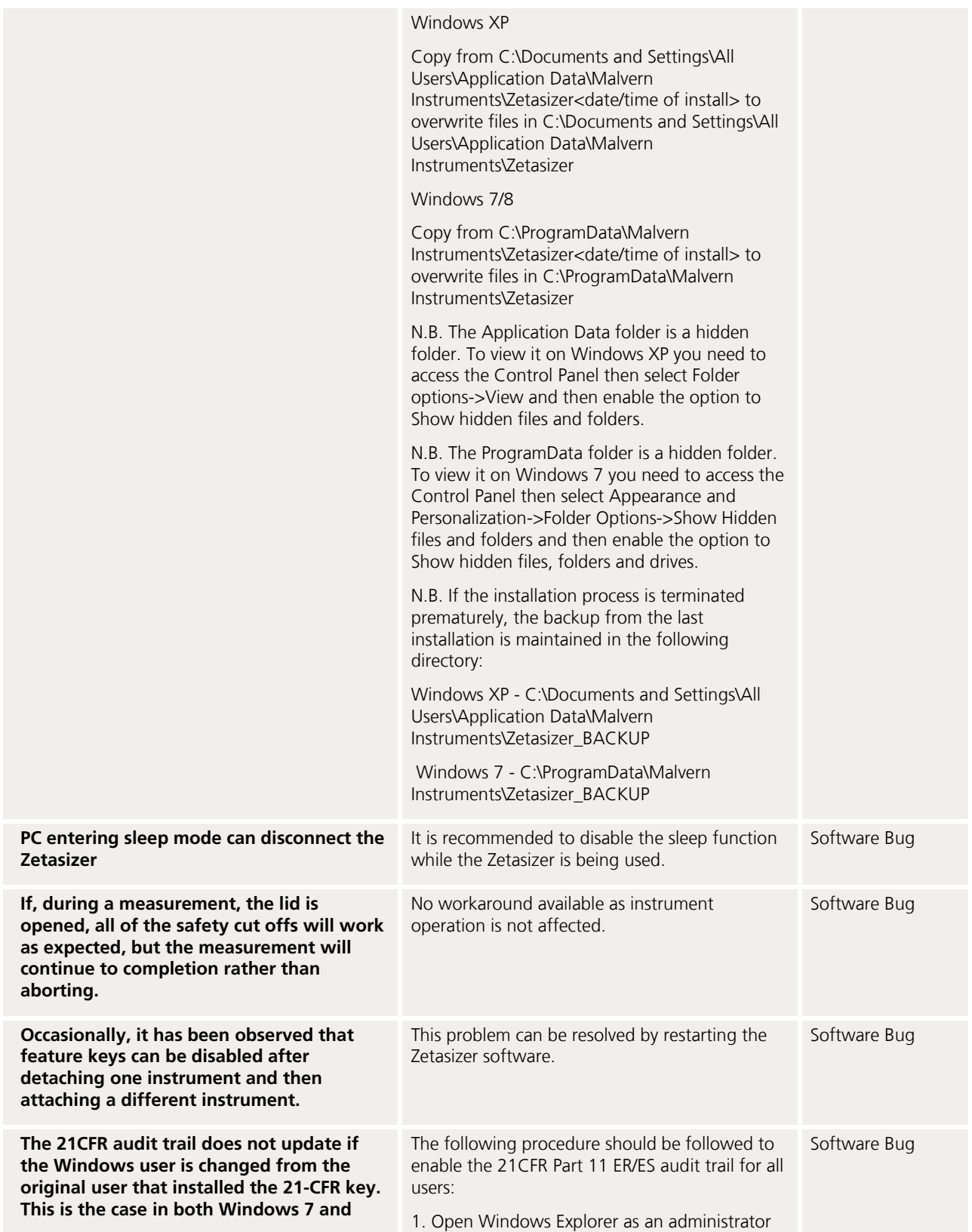

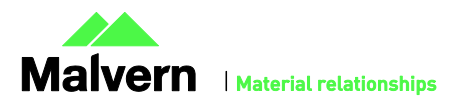

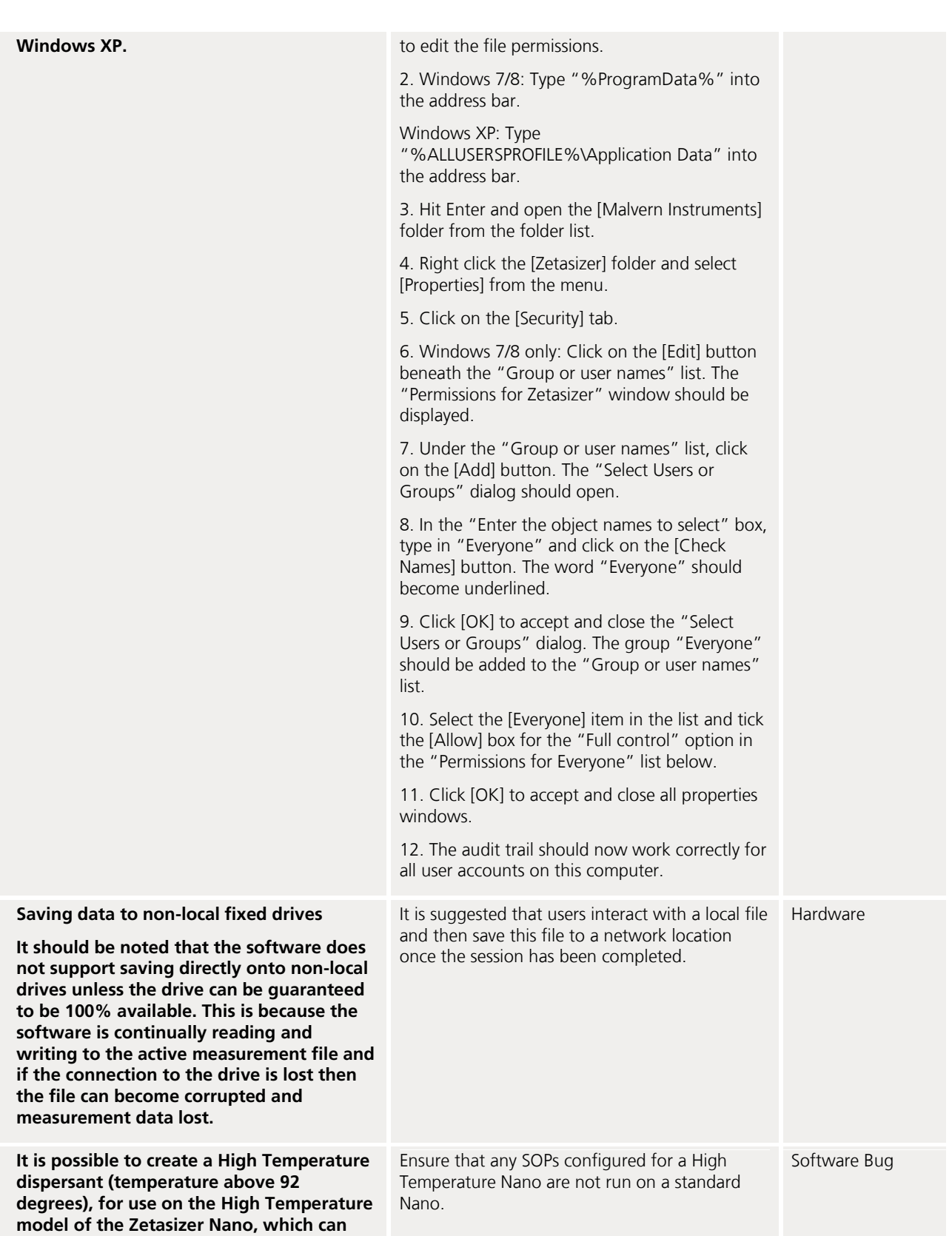

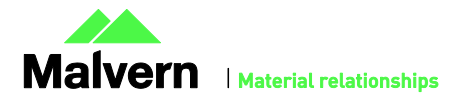

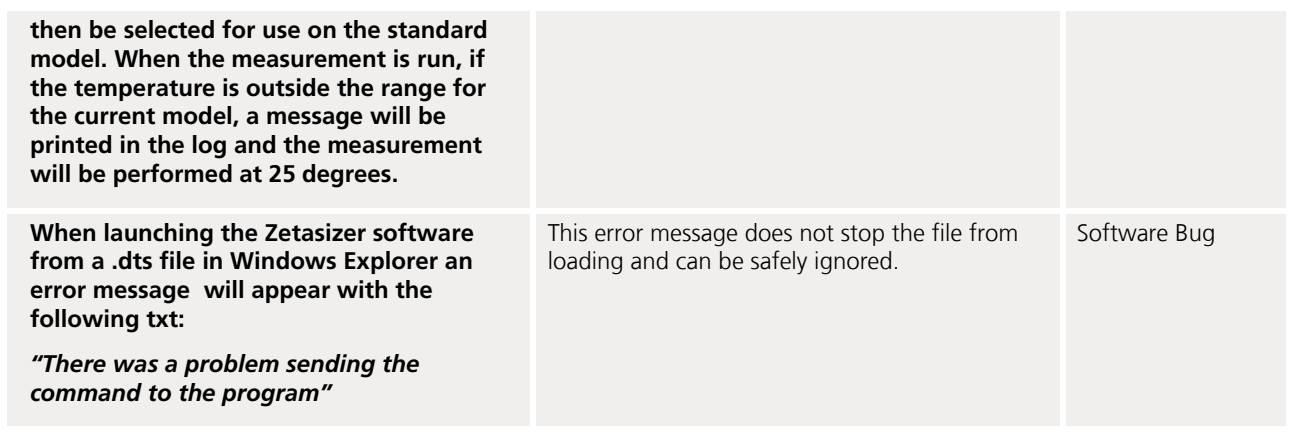

## Other Issues of Note

### Records and Analysis

The analysis algorithms for the calculation of size, zeta potential and molecular weight, including data filtering, are being continually improved. The effect of this is that if data taken from a previous version of software is edited, the result may change, even if only the sample name is edited. This is because the algorithms themselves are not stored with the record. This does not apply to parameters stored with the record such as the viscosity, and refractive index etc. as the same parameters are always used in the recalculation of the edited result.

This does not of course change the result of the stored record, as after editing a new record is created. To tell if a record is the original or has been edited, the parameter 'Is edited' can be added to a report or the record view. This can be found in the measurement audit information section of the parameters list. It will display 'False' if the record has not been edited.

## Zetasizer APS and Zetasizer µV driver issues (Does not affect Zetasizer Nano series)

#### **Version 6.30 to Version 6.34**

The drivers included with the software for the 6.3x releases for the Zetasizer APS and Zetasizer μV are incompatible with some of the earliest instruments. This is expected to affect only Zetasizer μV. This issue manifests as an inability to connect to the instrument. These issues will be handled on a case by case basis and if identified, should be referred to Product Management via the Helpdesk.

#### **Version 6.34 to Version 7.01 (Windows XP only)**

Version 6.34 of the Zetasizer software updated the USB driver for the Zetasizer APS and Zetasizer μV instruments to version 20.2.0.5. However it has been noticed that this new driver is not fully compatible with Windows XP. Shutting down the computer with the instrument on and connected will result in it restarting instead. The solution to this problem is to turn off or disconnect the instrument before shutting down the computer.

#### **Version 7.02 and beyond (Windows XP only)**

Version 7.02 of the Zetasizer software updated the firmware for the latest Zetasizer APS and μV instruments. However, there is an issue reconnecting to these instruments after a disconnection with the Windows XP operating system. If the instrument is unplugged from the PC whilst the software is running then when the USB cable is plugged back into the same port, the software will fail to reconnect. The solution to this problem is to plug the USB cable into a different port, this should then allow the software to detect the instrument and connect successfully.

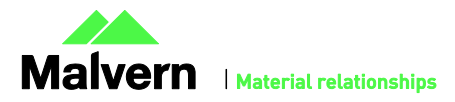

### Creating and Editing Results in the Report Designer

Version 6.21 of the Zetasizer software updated the way in which reports were generated. The following procedure should now be followed whenever creating a new report:

1) If creating a new report or editing an existing report, the report title must be changed and ideally should also be unique, as it is this title, not the filename, which is displayed inside the workspace editor. To change the report title, edit the field in the report designer as shown in the following figure.

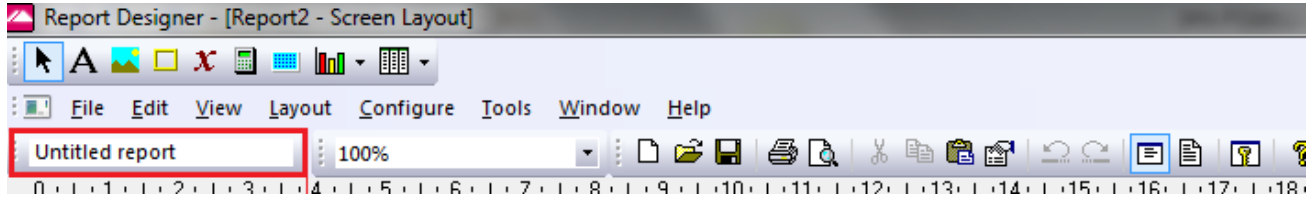

- 2) Once the report has been finished, in order for the software to load it, it needs to be saved into the Reports directory under the relevant language, i.e. it needs to be saved in the "Documents\Malvern Instruments\Zetasizer\Reports\en-US" or "Documents\Malvern Instruments\Zetasizer\Reports\ja-JP" directory depending on the language selected.
- 3) Once steps 1 and 2 are preformed then the new\updated report will be visible in the workspace editor inside the main Zetasizer software. Simply press the configure workspace button on the main toolbar and then go to the "Report Pages" tab.

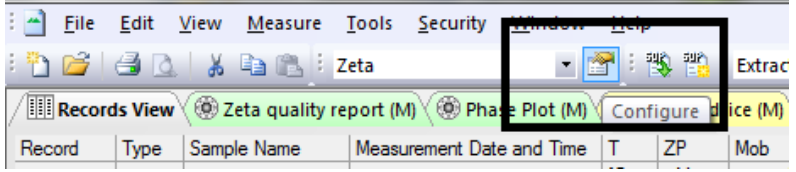

4) If there are any reports with duplicate titles visible to the software then they will be listed in the Report Pages tab with their file location.

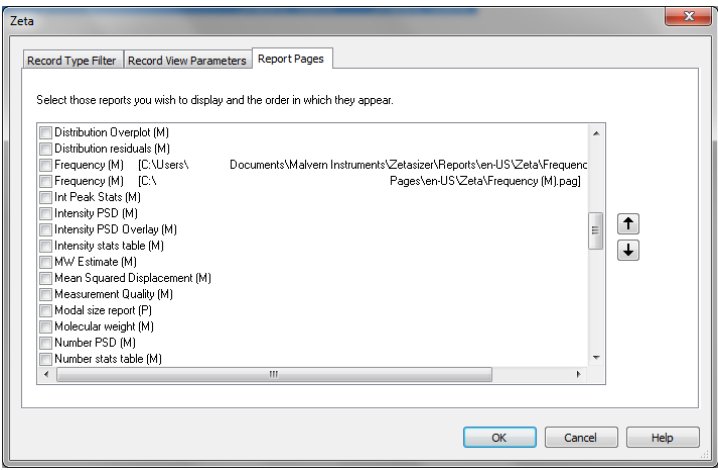

5) Only one duplicate report can be shown in the workspace at a time, if it is desirable to have both reports visible in the workspace then the title of one of the reports should be altered as outlined in step 1. If the user tries to select more than one report with the same title then the following warning will be displayed:

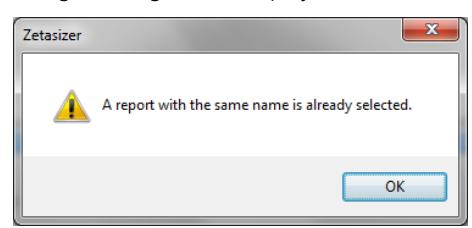

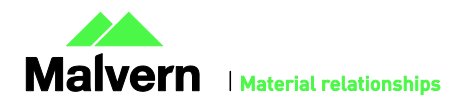

## Viewing monomodal Zeta records in the Report view

When viewing zeta records created with the monomodal data processing analysis model, in a report, "No Data" will be displayed in any Zeta Potential specific charts. The charts should say "Monomodal Measurement" as there is data available. See example below.

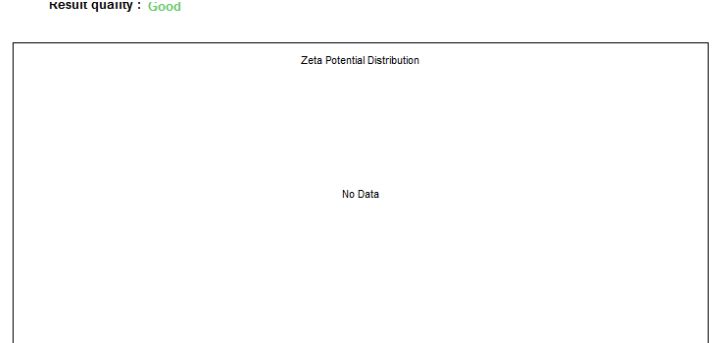

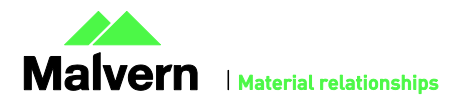

## Customer deliverables

### Application software suite

The software is contained on one CD-ROM. The disk is labeled PSS0012/36

- Operating software
- Zetasizer User manual
- MPT-2 manual
- NanoSampler User manual
- USB drivers
- Software Update Notification (SUN) with changes from previous software version (this document)
- Adobe Acrobat Reader

### Malvern Instruments Ltd

Enigma Business Park • Grovewood Road Malvern • Worcestershire • UK • WR14 1XZ

Tel: +44 (0)1684 892456 Fax: +44 (0)1684 892789

### Malvern Instruments Worldwide

Sales and service centers in over 50 countries for details visit www.malvern.com/contact

© Malvern Instruments Ltd 2014

more information at www.malvern.com

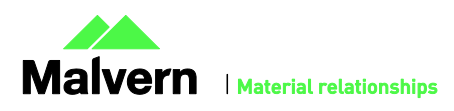